## COLLEGE for Creative STUDIES

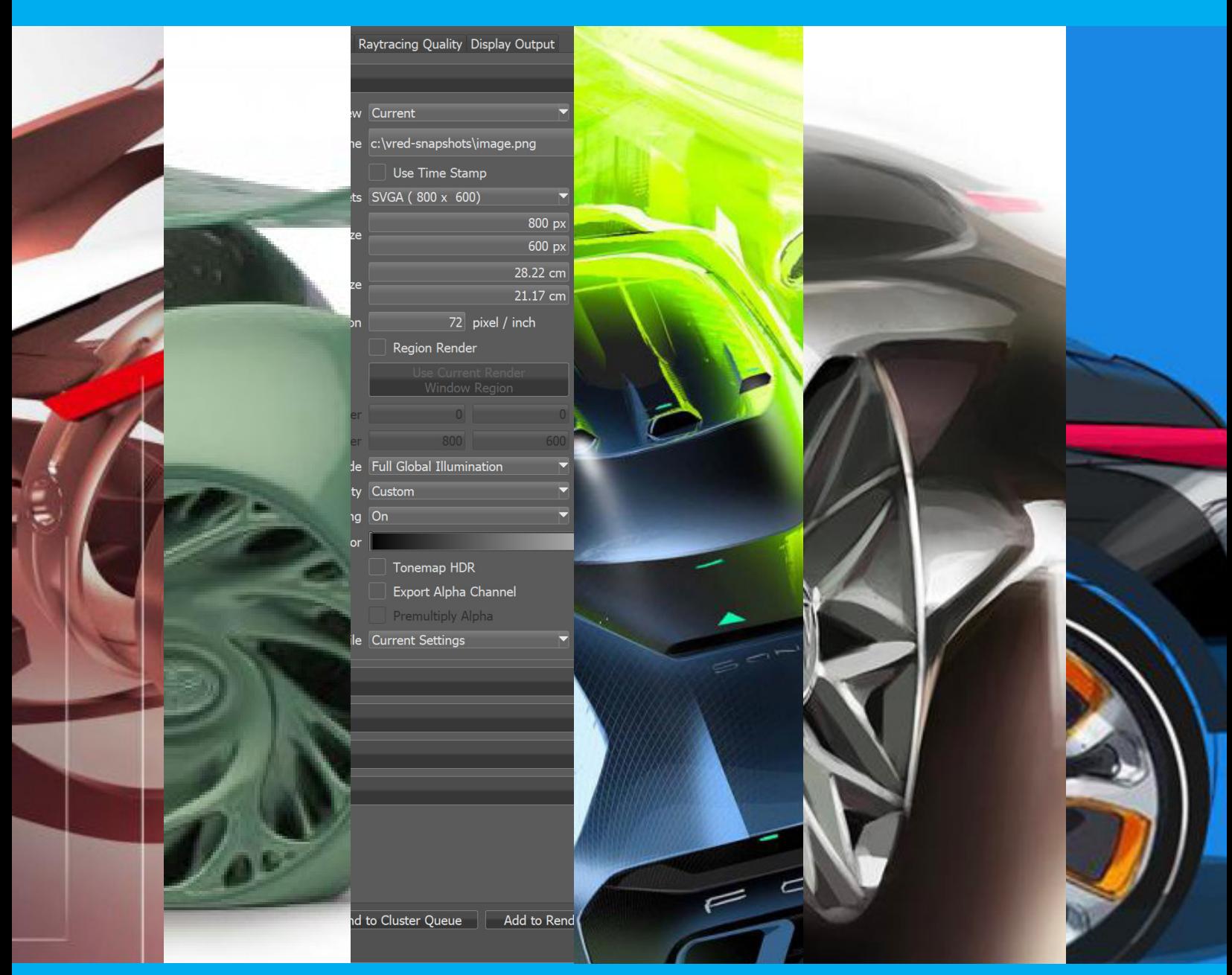

## VRED Cluster Rendering Guide

**A guide to submitting VRED cluster rendering jobs from the Taubman campus or on VDI**

## **VRED Cluster Rendering Instructions: Taubman Campus, VDI only**

You must contact **the Helpdesk** at **helpdesk@collegeforcreativestudies.edu** to gain access to VRED Cluster Rendering.

*Note: You can only submit VRED cluster rendering jobs from the Taubman campus and the VDI.*

••

On the Taubman Campus or on VDI, log on to a PC computer. Double-click **This PC**, and navigate to the **R:** drive.

On the **R:** drive, make a new folder and rename it using your CCS username. (ie. jdoe.)

Copy your file, and any supporting files, to be rendered into the folder you just made.

••

On the computer, launch **VRED Pro** and open your VRED file from your user folder on the **R:** drive.

Once open, click on the **Rendering** drop-down menu and select **Cluster Manager**. The **Cluster Manager** login window will appear.

In the **Server** field put in this **IP address**: **172.24.128.105**.

Then enter your username. Click **Login**.

Once logged in, the **Cluster Manager** window will open. Close it for now.

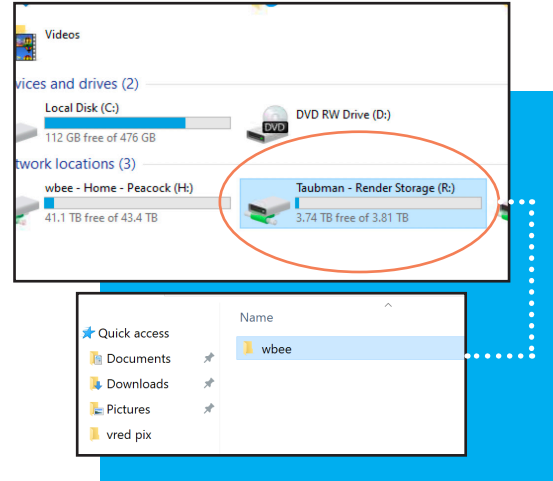

File Edit View Visualization Sce

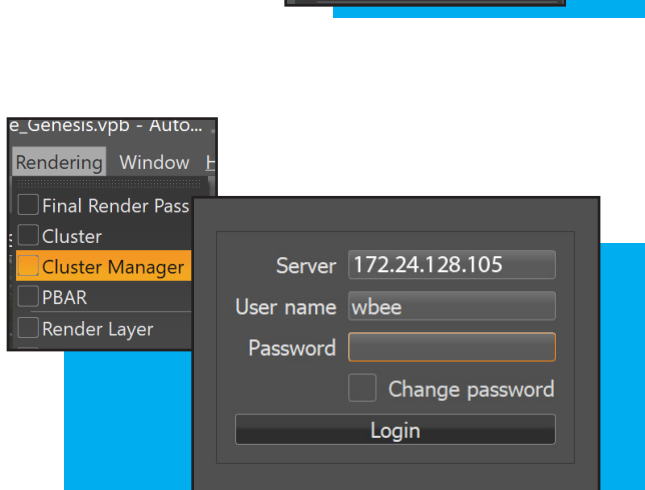

 $\Box$  <u>N</u>ew

Open Examples. Open Recent

Click the **Rendering** drop-down menu again and select **Render Settings**.

Make sure all of your settings are correct in the **Render Settings** window.

To help avoid a back log of jobs on the render farm please set your render settings and render one frame on local computer to see if you are happy with those settings. Adjust as needed.

When you are sure your render settings are correct, then click **Send to Cluster Queue**.

Open the **Cluster Manager** window again and you should see your file under the **Jobs** tab.

Your job is now submitted.

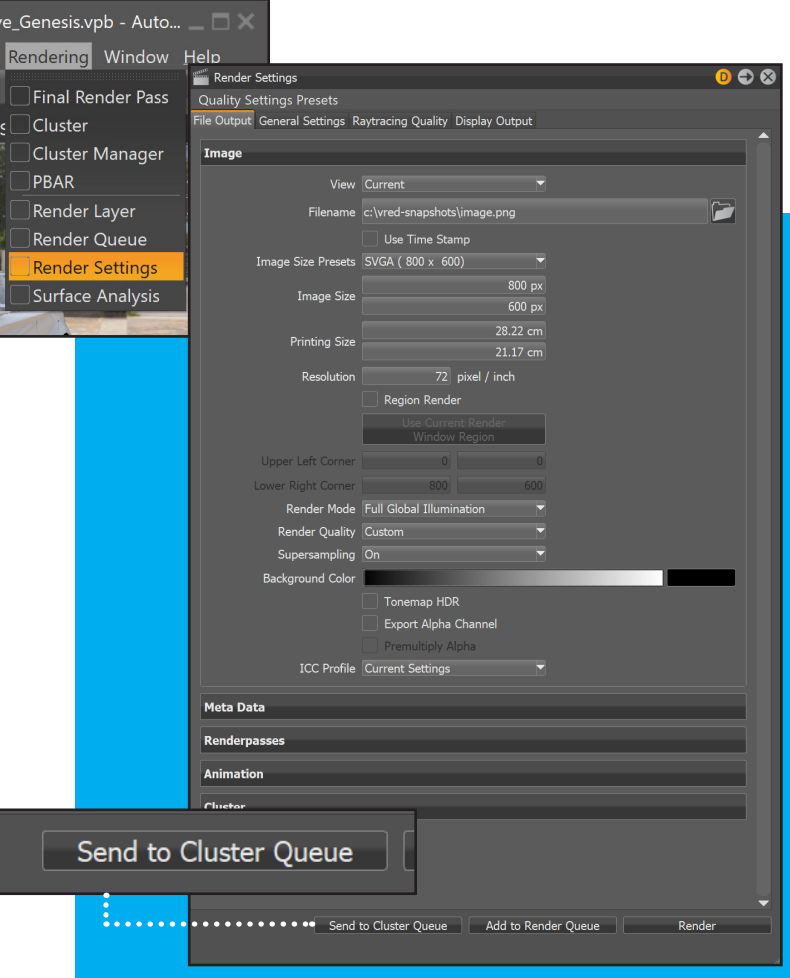

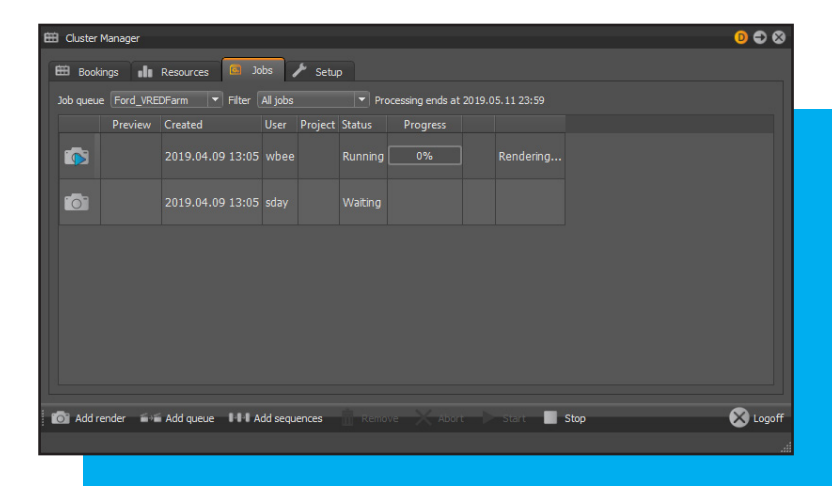

Exit **VRED Pro**. Do not reopen your file from the **R:** drive until your file has finished rendering. You can reopen **VRED Pro** and work on other files that are not being rendered. ••

## **VRED Cluster Rendering Instructions (cont.)**

To *check* on the status of your render, you can log into *any* computer, either at the Taubman, Ford, or on the VDI.

Open **VRED Pro** and log back into the **Cluster Manager** using the IP mentioned before.

Under the **Jobs** tab, if it shows that your file has finished rendering, you can now download it.

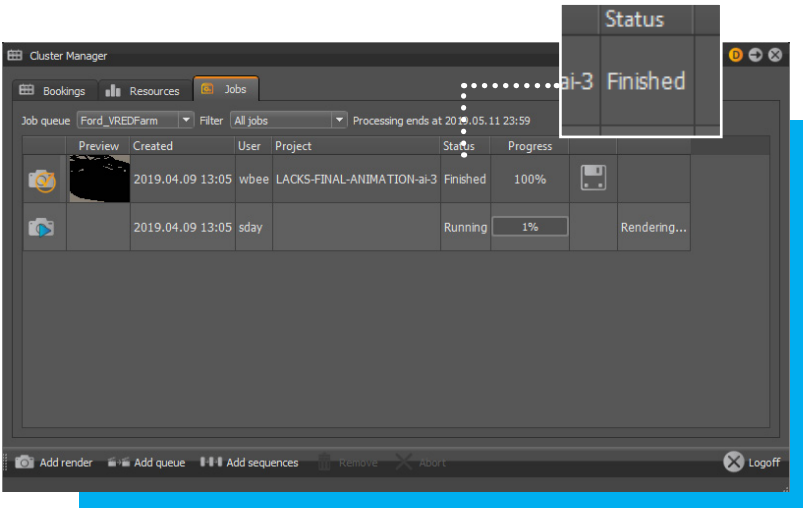

To **download** your finished render frames, you must first make a folder to download to. Best practice is to create this folder on an external USB drive.

After doing so, click on the disk icon to the right of the **"100%"** in the **Progress** field.

When prompted, navigate to that folder.

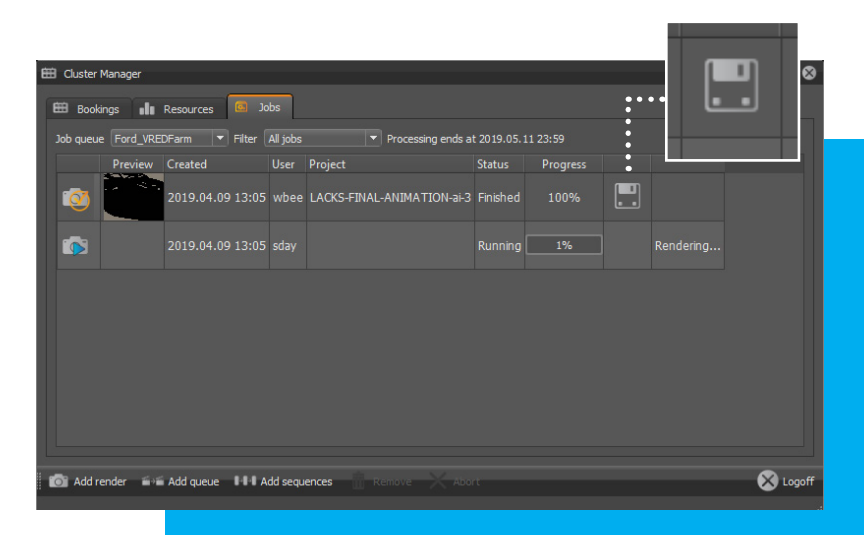

**Be sure you have selected the correct folder on your external USB drive because once downloaded, your files are no longer accessible.**

Click **Save** to save your render frames.

When your frames have finished downloading, your render job will disappear from the **Cluster Manager**  render queue.

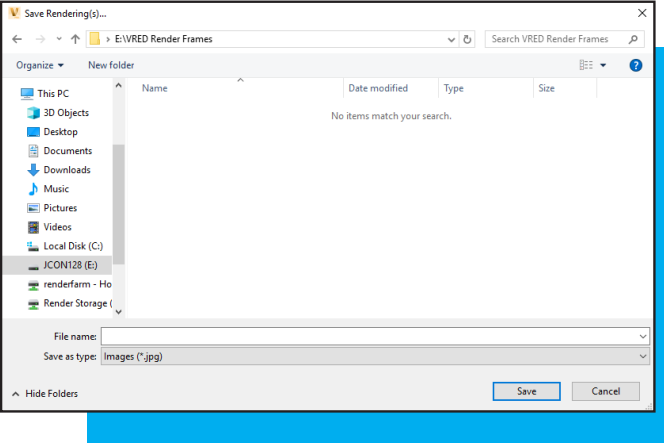